# Android Environment SDK

Victor Matos
Cleveland State University

Notes are based on:

Android Developers http://developer.android.com/index.html

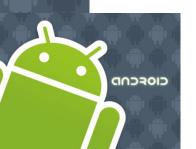

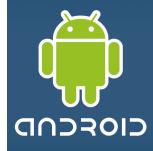

The **Android Development Tools** (ADT) plugin for Eclipse adds extensions to the Eclipse IDE.

It allows you to create and debug Android applications easier and faster.

#### **Advantages**

- 1. It gives you access to other Android development tools from inside the Eclipse IDE. For example:
  - take screenshots,
  - Debug / set breakpoints, and
  - view thread and process information directly from Eclipse.
- It provides a New Project Wizard, which helps you quickly create and set up all of the basic files you'll need for a new Android application.
- 3. It *automates and simplifies the process of building* your Android application.
- 4. It provides an *Android code editor* that helps you write valid XML for your *Android manifest* and *resource files*.
- It will export your project into a signed APK, which can be distributed to users.

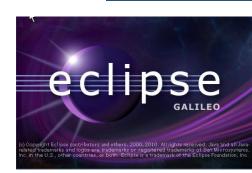

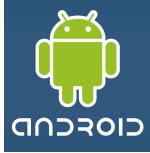

### Typical Layout of the Eclipse IDE for Android Development

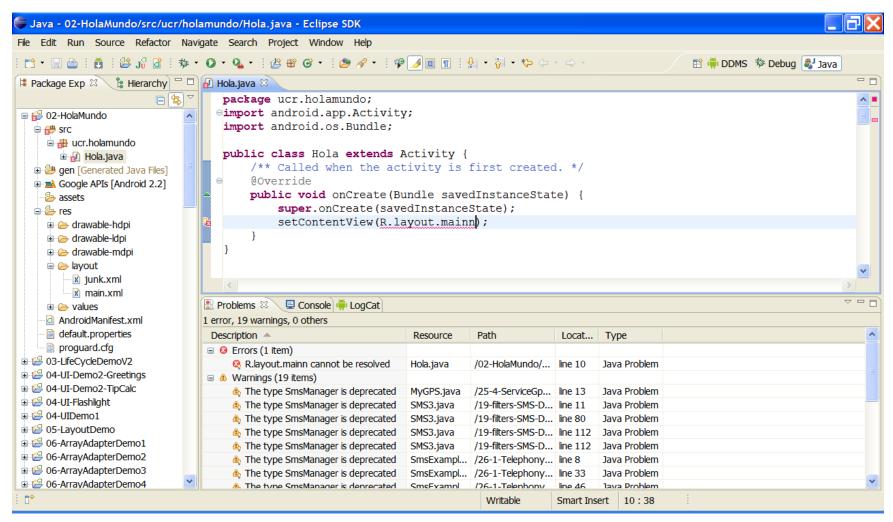

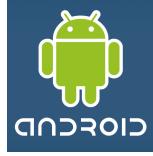

# Typical Layout of the Eclipse IDE for Android Development (details...)

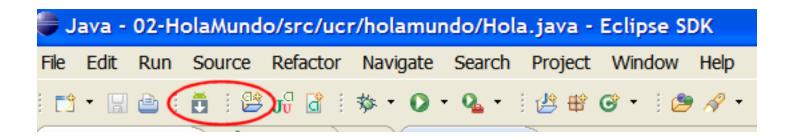

Android SDK and AVD Manager New Android Project

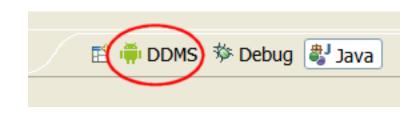

DDMS Perspective
Dalvik Debugging Monitoring System

#### **SETUP**

### **Download the Android SDK – Installing on Windows, Linux, Mac OS**

This page is taken from <a href="http://developer.android.com">http://developer.android.com</a>

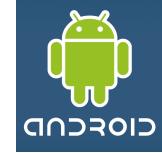

If you're already using the Android SDK, you should update to the latest tools or platform using the *Android SDK and AVD Manager*, rather than downloading a new SDK starter package.

Windows <u>installer\_r08-windows.exe</u>

Mac OS X (intel) <u>android-sdk r08-mac 86.zip</u>

Linux (i386) android-sdk r08-linux 86.tgz

Here's an overview of the steps you must follow to set up the Android SDK:

- 1. Prepare your development computer and ensure it meets the system requirements.
- 2. Install the SDK starter package from the table above. (If you're on Windows, download the installer for help with the initial setup.)
- 3. Install the ADT Plugin for Eclipse (if you'll be developing in Eclipse).
- 4. Add Android platforms and other components to your SDK.
- 5. Explore the contents of the Android SDK (optional).

To get started, download the appropriate package from the table above, then read the guide to <u>Installing the SDK</u>.

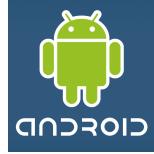

Installing the SDK (Link: <a href="http://developer.android.com/sdk/installing.html">http://developer.android.com/sdk/installing.html</a>)

This page describes how to install the Android SDK and set up your development environment for the first time.

### **Updating?**

If you already have an Android SDK, use the *Android SDK and AVD Manager* tool to install updated tools and new Android platforms into your existing environment.

### **Step 1. Preparing Your Development Computer**

- Make sure you have already installed the most recent <u>JDK</u>.
- 2. Make sure you have Eclipse installed on your computer (3.4 or newer is recommended). Eclipse is available from: <a href="http://www.eclipse.org/downloads/">http://www.eclipse.org/downloads/</a> (For Eclipse 3.5 or newer, the "Eclipse Classic" version is recommended)

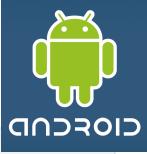

### **Step 2. Downloading the SDK Starter Package**

The SDK starter package is not a full development environment—it includes only the core SDK Tools, which you can use to download the rest of the SDK components (such as the latest Android platform).

If you downloaded the Windows installer (.exe file), run it now to install the SDK Tools into a default location (which you can modify, usually the folder is: c:/your-chosen-path/android-sdk-windows

Make a note of the name and location of the SDK directory on your system—you will need to refer to the SDK directory later, when setting up the ADT plugin and when using the SDK tools from command line.

### **Step 3. Installing the ADT Plugin for Eclipse**

Android offers a custom plugin for the Eclipse IDE, called Android Development Tools (ADT). This is the recommended platform. You may want to first read <a href="Installing the ADT Plugin">Installing the ADT Plugin</a> for step-by-step installation instructions, then return here to continue the last step in setting up your Android SDK.

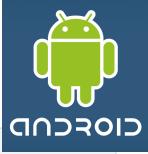

### **Step 4. Adding Platforms and Other Components**

You will use the *Android SDK and AVD Manager* (a tool included in the SDK starter package) to download essential SDK components into your development environment.

If you used the Windows installer, when you complete the installation wizard, it will launch the *Android SDK and AVD Manager* with a default set of platforms and other components selected for you to install. Simply click **Install** to accept the recommended set of components and install them.

You can launch the Android SDK and AVD Manager in one of the following ways: From within Eclipse, select **Window > Android SDK and AVD Manager**. On Windows, double-click the SDK Manager.ext file at the root of the Android SDK directory.

On Mac or Linux, open a terminal and navigate to the tools/ directory in the Android SDK, then execute: android

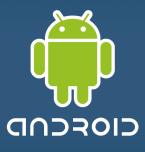

### Step 4. Adding Platforms and Other Components (cont.)

To download components, use the graphical UI of the *Android SDK and AVD Manager*. To begin with choose only the latest version of Android (include documentation, samples and USB driver) (Warning: this process is slow...)

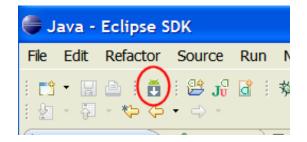

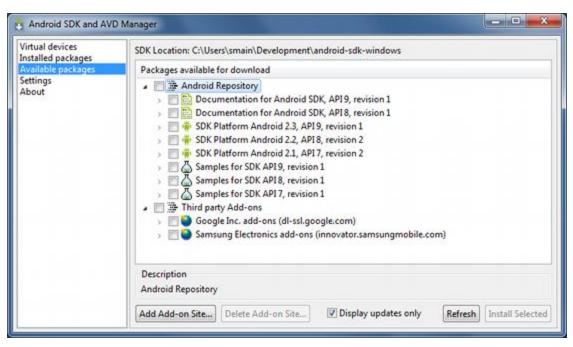

**Figure 1.** The Android SDK and AVD Manager's **Available Packages** panel, which shows the SDK components that are available for you to download into your environment.

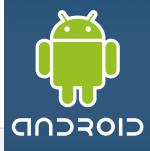

### **Installing the Eclipse ADT Plugin**

(Link: <a href="http://developer.android.com/sdk/eclipse-adt.html#installing">http://developer.android.com/sdk/eclipse-adt.html#installing</a>)

To simplify ADT setup, it is recommend installing the Android SDK prior to installing ADT.

### **Eclipse 3.5 (Galileo) and 3.6 (Helios)**

- 1. Start Eclipse, then select **Help > Install New Software...**.
- 2. Click **Add**, in the top-right corner.
- In the Add Repository dialog that appears, enter "ADT Plugin" for the Name and the following URL for the Location:

### https://dl-ssl.google.com/android/eclipse/

Note: If you have troubles try using "http" instead of "https" Click **OK**.

- 4. In the *Available Software* dialog, select the checkbox next to *Developer Tools* and click **Next**.
- 5. In the next window, you'll see a list of the tools to be downloaded. Click Next.
- 6. Read and accept the license agreements, then click Finish.
- 7. When the installation completes, restart Eclipse.

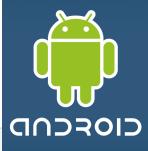

### **Configuring the ADT Plugin**

The next step is to modify your ADT preferences in Eclipse to point to the Android SDK directory:

- Select Window > Preferences... to open the Preferences panel (Mac OS X: Eclipse > Preferences).
- 1. Select **Android** from the left panel.
- 2. For the SDK Location in the main panel, click **Browse...** and locate your downloaded SDK directory (c:/path/android-sdk-windows)
- 3. Click **Apply**, then **OK**.

#### Done!

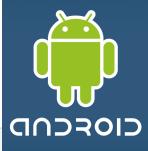

### **Creating an Android Virtual Device (AVD)**

Android Virtual Devices (AVDs) are configurations of emulator options that let you better model an actual device.

- 1. In Eclipse, choose Window > Android SDK and AVD Manager.
- 2. Select **Virtual Devices** in the left panel.
- 3. Click New.
- The Create New AVD dialog appears.
- 5. Type the name of the AVD, such as "AVD23API9".
- 6. Choose a target (such as "Android 2.3 API Level9").
- Optionally specify any additional settings (SD, camera, trackball, ....) YES to all.
- Click Create AVD.

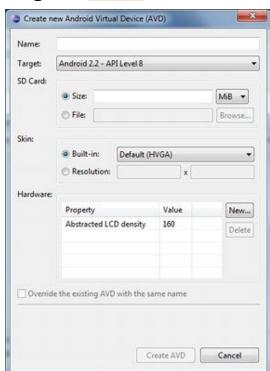

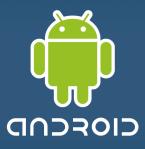

### **Testing the Emulator**

Android Virtual Devices (AVDs) are configurations of emulator options that let you better model an actual device.

Virtual devices

Installed packages

Available packages

Android SDK and AVD Manager

- 1. In Eclipse, choose Window > Android SDK and AVD Manager.
- 2. Select **Virtual Devices** in the left panel.
- Click on an AVD
- Click Start.

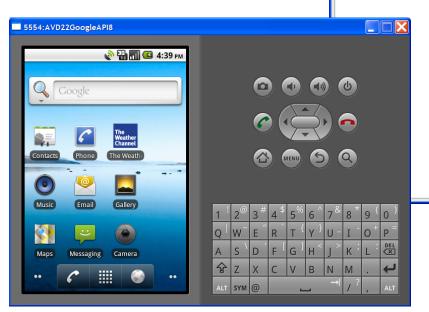

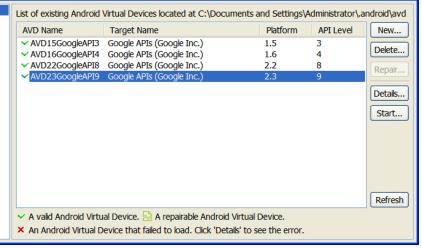

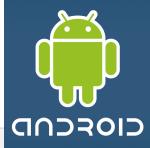

### **A Final Step**

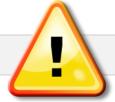

This seems to be a transitional issue, and may go away in future releases. For now, update the system's PATH variable to recognize two folders inside your android-sdk-winwows. The first is: tools and the second is platform-tools.

- Windows > Start > Control Panel > System > Advanced > Environment
   Variables > System Variables > PATH > Edit
- Add references to the sub-folders mentioned above. In this example: c:\android-sdk-windows\tools;C:\android-sdk-windows\platform-tools;
- 3. OK

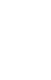

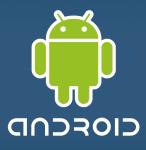

# Android Setup Videos

#### Appendix. Web resources available at

http://www.hometutorials.com/google-android.html Five videos, a bit older (SDK1.0) but useful nonetheless.

- 1. How to setup Java.
- 2. How to install Eclipse IDE
- Application development: "Hello World" using Eclipse
   + Android

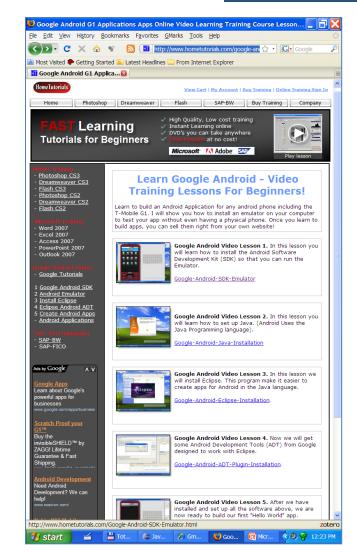

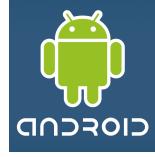

#### **MAC OS Users**

- 1. In a terminal window send the command: **sudo su**. You will act as the superuser.
- 1. Enter superuser's password. After accepted, you will issue commands from a shell line.
- 2. Locate the file .profile and edit (pico, vi,...) its path contents as follows: export PATH="/Users/myfolder/android-sdk-mac\_86 3/tools":\$PATH

where "/Users/myfolder/android-sdk-mac\_86 3/tools" (including the quotes) is the location of the /tools directory in our Android SDK folder.

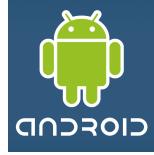

#### **Appendix. Install Java**

- 1. Go to <a href="http://developers.sun.com/downloads/">http://developers.sun.com/downloads/</a>
- Expand choice Java SE.
- Click on: Java SE (JDK) 6
- 4. From the list of choices select the most recent Java SE JDK (Update 14 in our case).
- 5. Click on the *Download* button

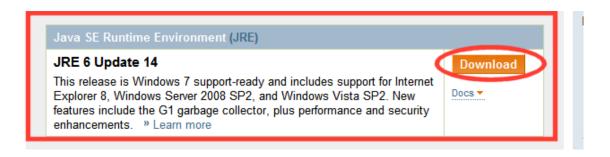

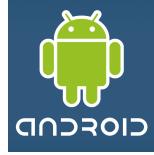

#### **Appendix. Install Java**

- 1. On the next screen select *Platform* (Windows) and accept license agreement.
- Hit the Continue button.
- 3. Check box: Java SE Development Kit 6u14 and click on the download (arrow) symbol
- 4. Save file to c:\

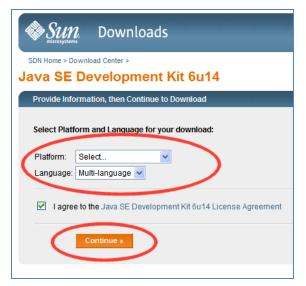

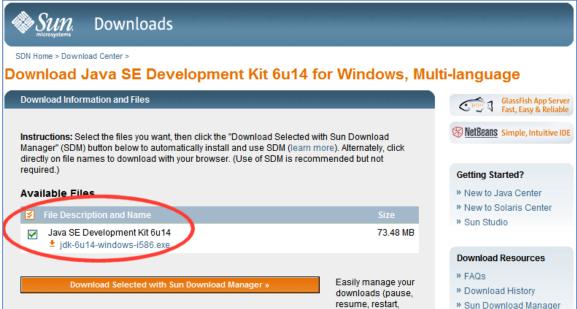

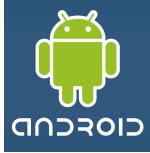

### **Appendix. Install Java**

- 5. Execute the downloaded file: jdk-6u14-windows-i586.exe
- 6. Click on *Accept* button to agree on licensing.
- 7. Note the Java folder location. Click on *Next* to complete installation.

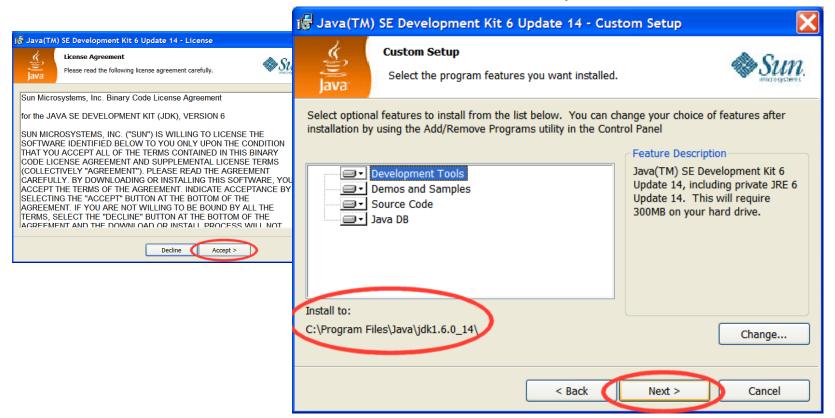

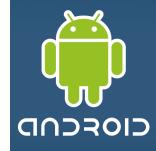

### Appendix. Install Eclipse IDE

**Eclipse** is a multi-language software development platform comprising an IDE and a plug-in system to extend it. It can be used to develop applications in Java and, by means of the various plug-ins, in other languages (from Wikipedia)

- Go to <a href="http://www.eclipse.org/downloads/">http://www.eclipse.org/downloads/</a>.
- Download the current version (Galileo at the time of writing) and save it to drive C:\.
- 3. Unzip the compress file to your hard drive (c:\eclipse)
- 4. For convenience create a Shortcut to *eclipse.exe* and place it on your Desktop.

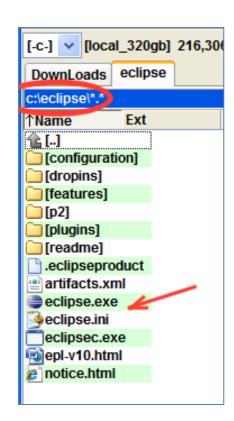

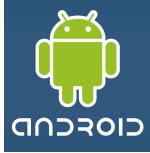

### **Appendix. Install Eclipse IDE**

- 1. Launch eclipse application.
- 2. Create a folder to be your workspace

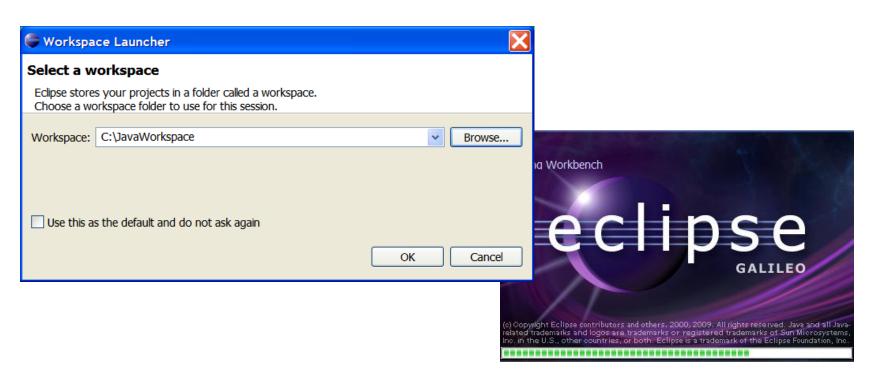

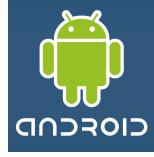

### **Appendix. Creating an Android Project** (made for 1.5)

Reference: <a href="http://developer.android.com/guide/developing/eclipse-adt.html">http://developer.android.com/guide/developing/eclipse-adt.html</a>

**Hola Mundo** 

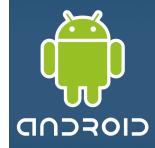

### **Creating an Android Project**

To create a new project:

- 1. Start Eclipse
- 2. Select **File > New > Project**.
- 3. Select **Android > Android Project**, and click **Next**.
- 4. Enter Project name: *AndHolaMundo*.
- 5. Select Target Android 1.5.
- 6. Application name: Hola.
- 7. Package name: cis493.demo.
- 8. Create Activity: *HolaMundo*.
- 9. Min SDK Version: 3.
- 10. Click Finish.

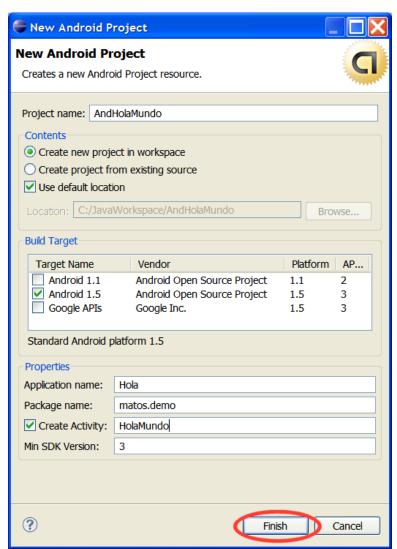

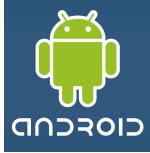

### **Creating an Android Project**

Once you complete the New Project Wizard, ADT creates the following folders and files in your new project:

- src/ Includes your stub Activity Java file. All other Java files for your application go here.
- <Android Version>/ (e.g., Android 1.5/) Includes the android.jar file that your application will build against.
- gen/ This contains the Java files generated by ADT, such as your R.java file and interfaces created from AIDL files.
- assets/ This is empty. You can use it to store raw asset files.
- res/ A folder for your application resources, such as drawable files, layout files, string values, etc.
- AndroidManifest.xml The Android Manifest for your project.
- default.properties This file contains project settings, such as the build target.

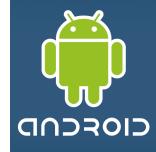

# **Creating an Android Project**

Once you complete the New Project Wizard, ADT creates the following folders and files in your new project:

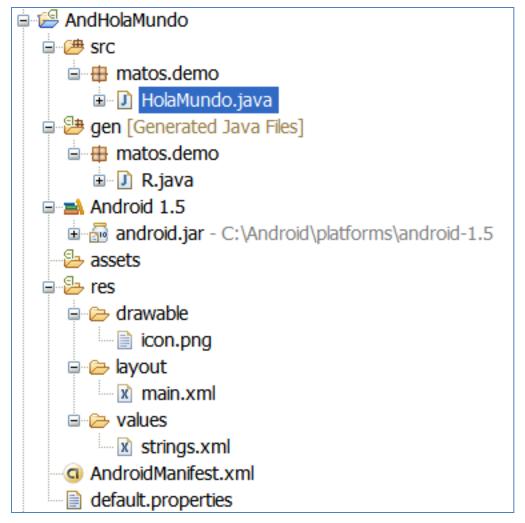

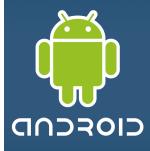

## **Creating an Android Project**

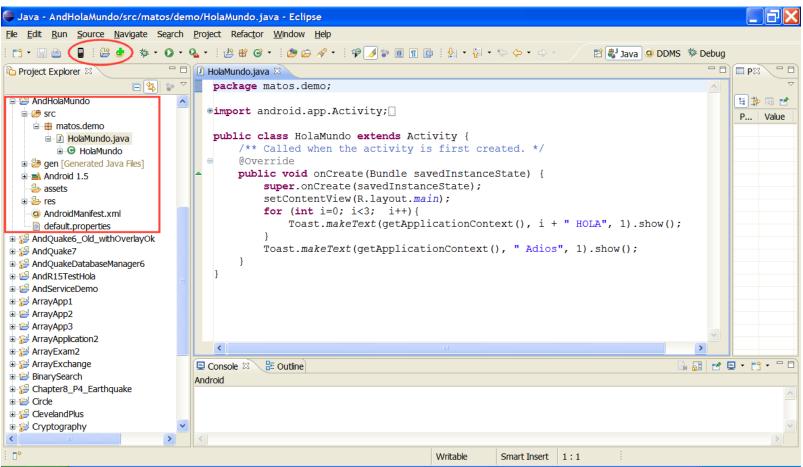

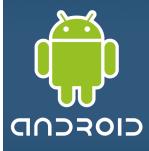

### **Creating an Android Project - Debugging**

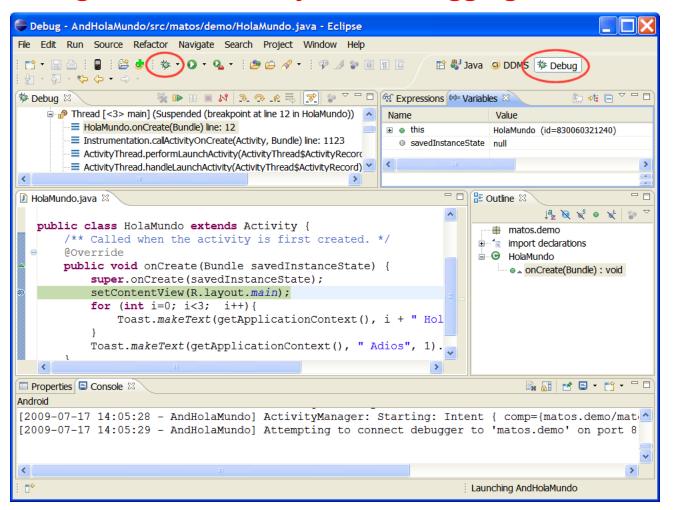

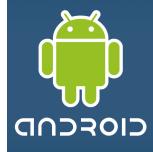

### **Creating an Android Project**

```
package matos.demo;
import android.app.Activity;
import android.os.Bundle;
import android.widget.Toast;
public class HolaMundo extends Activity {
    /** Called when the activity is first created. */
    @Override
    public void onCreate(Bundle savedInstanceState) {
        super.onCreate(savedInstanceState);
        setContentView(R.layout.main);
        for (int i=0; i<3; i++) {
           Toast.makeText(getApplicationContext(), i + " Hola Mundo", 1).show();
        Toast.makeText(getApplicationContext(), " Adios", 1).show();
```

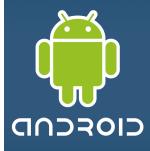

# **Creating an Android Project**

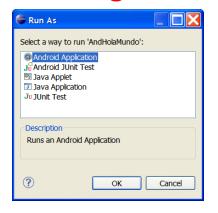

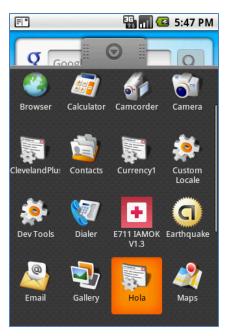

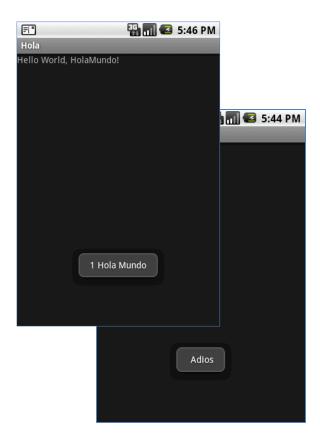

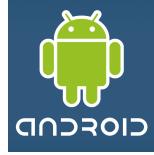

# **Questions?**

#### **Summary of Android On-line Installation Resources**

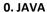

http://www.dailymotion.com/video/x77uqg\_google-android-emulator-tutorial-tr\_tech

#### 1. ECLIPSE

http://www.dailymotion.com/related/x77v5t\_google-android-eclipse-adt-tutorial\_tech/video/x77usr\_google-android-eclipse-tutorial-tra\_tech

#### 2. ANDROID-SDK

Android ADT Eclipse Plug-in link: https://dl-ssl.google.com/android/eclipse/

http://www.dailymotion.com/related/x77v5t\_google-android-eclipse-adt-tutorial\_tech/video/x77uou\_google-android-sdk-emulator-tutoria\_tech

#### 3. ECLIPSE-PLUGIN

http://www.dailymotion.com/related/x77usr\_google-android-eclipse-tutorial-tra\_tech/video/x77v5t\_google-android-eclipse-adt-tutorial\_tech?from=rss

#### 4. HELLO WORLD TUTORIAL

http://www.dailymotion.com/video/x77v6w\_google-android-apps-tutorial-traini\_tech

#### 5. DROID\_DRAW

http://www.droiddraw.org

#### 6. MAKING SDCARD (Video, blogs)

http://www.anddev.org/emulating\_a\_sd-card-t263.html

http://groups.google.com/group/android-developers/browse\_thread/9d068936b43c5f27

http://www.anddev.org/problem pushing files onto sdcard-t2467.html

#### 7. Three GOOD videos from Google (Architecture, Interprocess Comm, APIs)

- 1. http://www.youtube.com/watch?v=QBGfUs9mQYY&eurl=http://developerlife.com/theblog/?p=454
- 2. http://www.youtube.com/watch?v=fL6gSd4ugSI&feature=related
- 3. http://www.youtube.com/watch?v=MPukbH6D-IY&feature=related

#### 8. More APPs (Google President, HelloWorld, PhoneLocator)

http://www.youtube.com/watch?v=1FJHYqE0RDg&feature=channel

http://www.youtube.com/watch?v=I6ObTqIiYfE&feature=channel

http://www.helloandroid.com/taxonomy/term/29

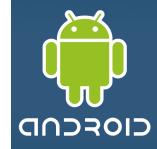

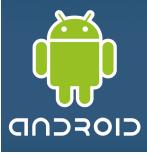

### Appendix A.

#### **Android Virtual Devices**

An AVD tells the emulator what kind of device it is suppose to impersonate. Currently there are a few of these targets, such as:

| Target<br>Level | Description                                                                                                |
|-----------------|----------------------------------------------------------------------------------------------------|
| 4               | Identifies an Android 1.6 device that has Google Maps support [mostly all new Android devices after 2008]  |
| 9               | Identifies an Android 2.3 device that has Google Maps support [mostly all new Android devices after 2010+] |

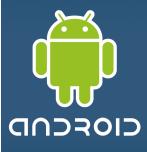

#### Appendix A. Cont

#### **Android SDK Targets (2.x and newer versions)**

You may use the UI app to inspect available components and download target platforms.

#### **Downloading**

This is a three-steps operation. First install the (empty) SDK shell as indicated above (download and unzip). Second update the path system variable to include the path to: **android-sdk-windows\tools**. Third: access the repository, select and download the specific targets.

#### How?

At the console prompt type in the command

C:> android

To add SDKs click on **Available Packages** 

Use the https://.... URL (or equivalent but less secure http://.... Locator )

Follow instructions to accept Licensing. Wait (slow ...)

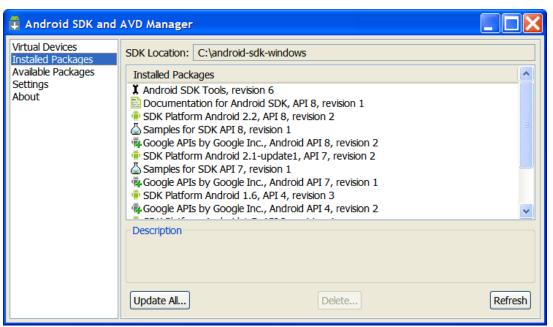